## **Inhoudsopgave**

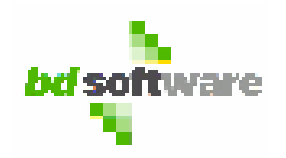

## **Pagina**

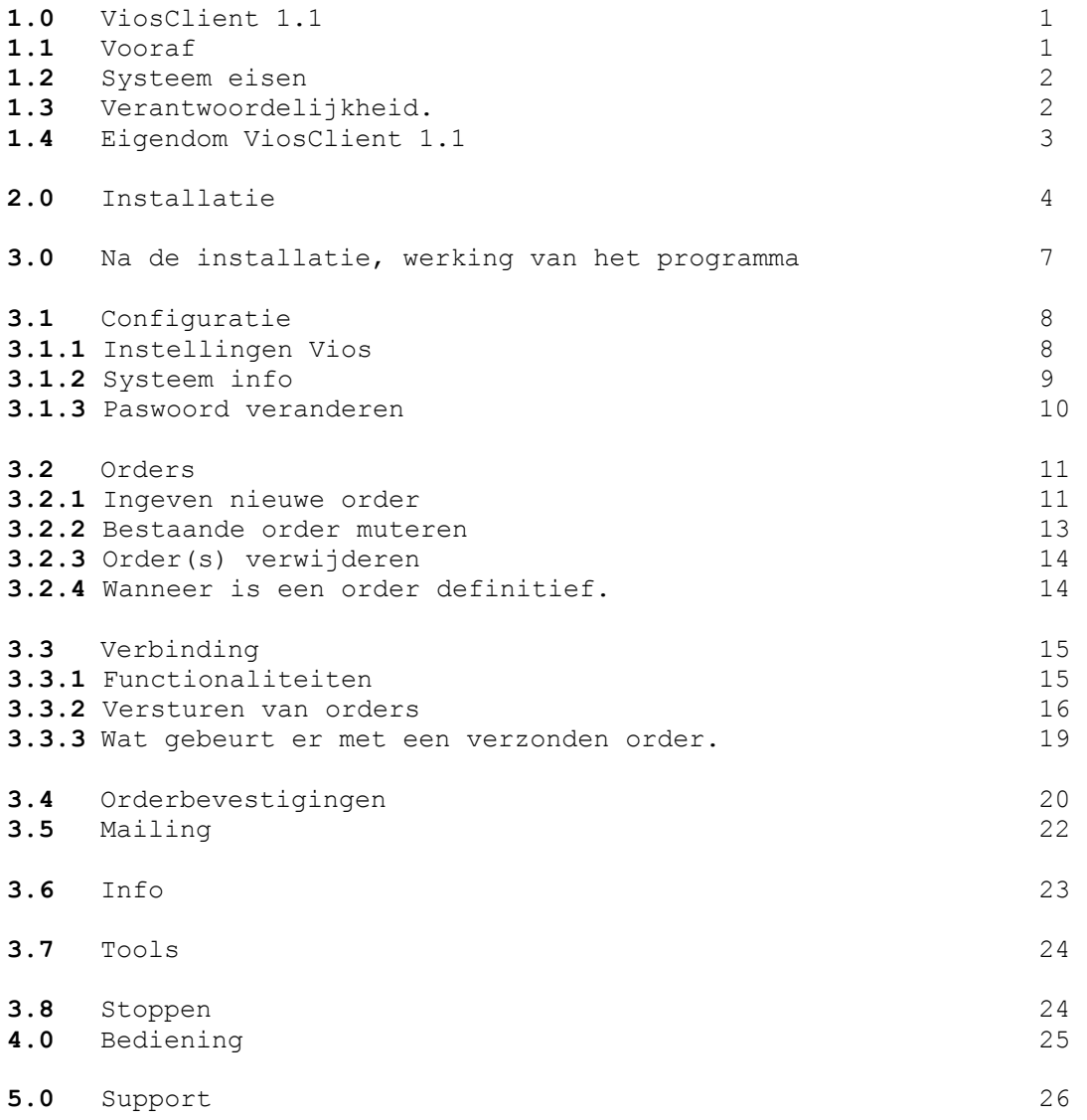

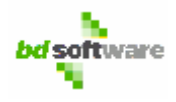

## **1.0 ViosClient 1.1**

VIOS staat voor het **V**erkoop **I**nternet **O**rder **S**ysteem van Duitman Hengelo B.V. Dit systeem verzorgt de intergratie en terug koppeling tussen Uw orders en het orderverwerkings-systeem van Duitman.

Het programma ViosClient 1.1 (CIOS) verzorgt de connectie tussen Uw computer en de Duitman Server

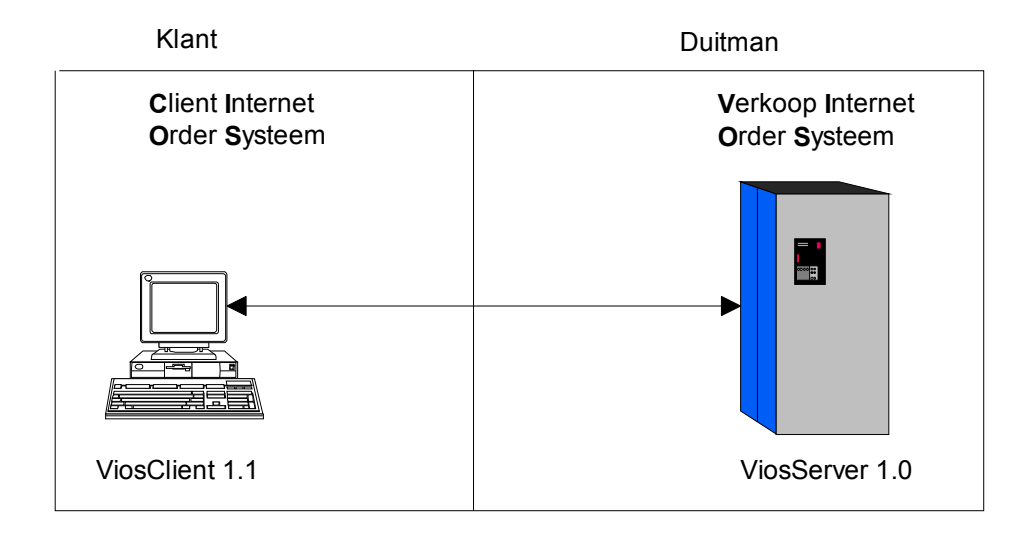

Het programma ViosClient is samen met de Duitman Hengelo B.V. ontwikkeld. Vanwege technische mogelijkheden en een veranderend economisch klimaat, de 24 uur economie, is onderzocht op welke wijze de klanten van Duitman hier gebruik van kunnen maken. Niet meer afhankelijk te zijn van openingstijden en toch snelle levertijden kunnen realiseren.

Met het programma ViosClient denken wij de klanten van Duitman een service aan te kunnen bieden waarbij klanten hun eigen orders kunnen maken en versturen, orderbevestigingen automatisch binnen enkele seconden ontvangen, altijd op de hoogte zijn met de nieuwste aanbiedingen en altijd met de laatste artikel- en prijs gegevens werken.

### **1.1 Vooraf.**

BD Software, in samenwerking met Duitman Hengelo B.V., heeft een aantal doelstellingen geformuleerd

**ViosClient moet goedkoop zijn. ViosClient moet snel zijn. ViosClient moet gemakkelijk te bedienen zijn en op iedere computer, uiteraard rekening houden met de minimum systeem eisen, werken.** 

Na anderhalf jaar van onderzoek en ontwikkeling denken wij dan ook aan dat deze doelstellingen bereikt zijn. Met dit programma kunt U orders versturen en bevestigingen ontvangen via het internet.

1

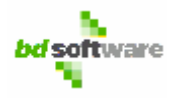

Door dit programma is Duitman een andere weg ingeslagen. In het verleden was het al mogelijk om via e-mail en via de website orders in te kunnen brengen en te versturen. Er vond echter geen automatische terugkoppeling plaats. Dit betekende dat de klanten afhankelijk waren van het tijdstip waarop een order of een email gelezen werd. Tevens zag de klant geen prijs- en artikel informatie.

Met het ViosClient programma wordt een order, zodra deze verstuurd is, ogenblikkelijk gevalideerd op: voorraad, prijs en kredietlimiet. Binnen maximaal een halve minuut ontvangt U de orderbevestiging van deze order. Dit in tegenstelling tot ons oude order systeem. Het programma is zo ontwikkeld dat het bij verbinding controleert op aanwezigheid van updates. Indien deze aanwezig zijn worden ze ogenblikkelijk ingeladen en verwerkt. Hierdoor beschikt U altijd over de laatste gegevens. Tevens wordt er gecontroleerd op aanwezigheid van mail.

### **1.2 Systeem eisen.**

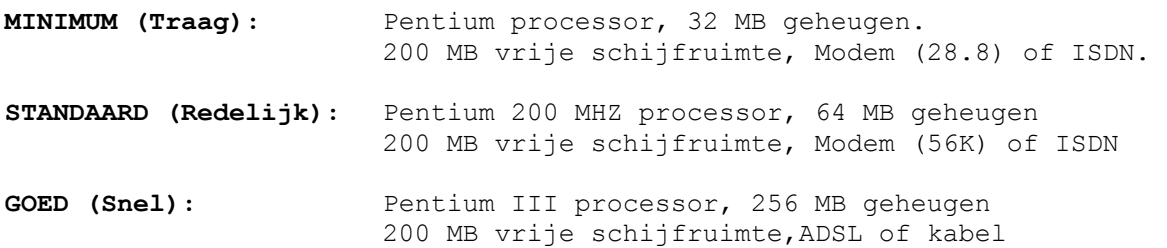

Bovendien dient U over een internetaccount te beschikken.

### **1.3 Verantwoordelijkheid.**

Bij het programma ViosClient zit een licentie diskette. Deze diskette is voor iedere klant uniek. De informatie op deze diskette bevat Uw bedrijfsgegevens en wordt bij installatie ingelezen. Het spreekt daarom ook voor zich dat U **voorzichtig** moet zijn met deze diskette. Bewaar deze op een goede plek na de installatie en zorg ervoor dat niemand anders deze diskette in handen krijgt. Indien dit toch het geval mocht zijn laat het Duitman Hengelo zo snel mogelijk weten zodat alle orders die met Uw gegevens binnen komen nog op tijd geblokkeerd kunnen worden. Duitman Hengelo B.V. draagt **geen verantwoordelijkheid** bij het onrechtmatig en/of onjuist gebruik van deze gegevens. De klant draagt eigen verantwoordelijkheid.

2

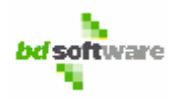

## **1.4 Eigendom ViosClient 1.1**

BD Software bezit de intellectuele eigendomsrechten van ViosClient. Duitman Hengelo B.V. bezit de eigendomsrechten van alle data die bij ViosClient mee geïnstalleerd worden.

De klant van Duitman Hengelo B.V. staat ervoor in dat hij, hun personeel en derden die bij de uitvoering van dit programma betrokken zijn, zich aan de geheimhoudingsplicht zullen houden m.b.t. de meegeleverde data.

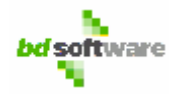

### **2.0 Installatie**

De installatie van ViosClient bestaat uit 2 gedeelten. Voor het eerste gedeelte wordt de cd-rom gebruikt en voor het tweede gedeelte de licentiediskette.

CD-ROM:

Om de installatie te kunnen beginnen moet de cd-rom in de cd-speler van Uw computer worden gestopt. Na enkele seconden wordt de installatie-wizard automatisch opgestart. Als eerste dient u een taalkeuze te maken, Nederlands of Engels en verschijnt het beginscherm van deze installatie.

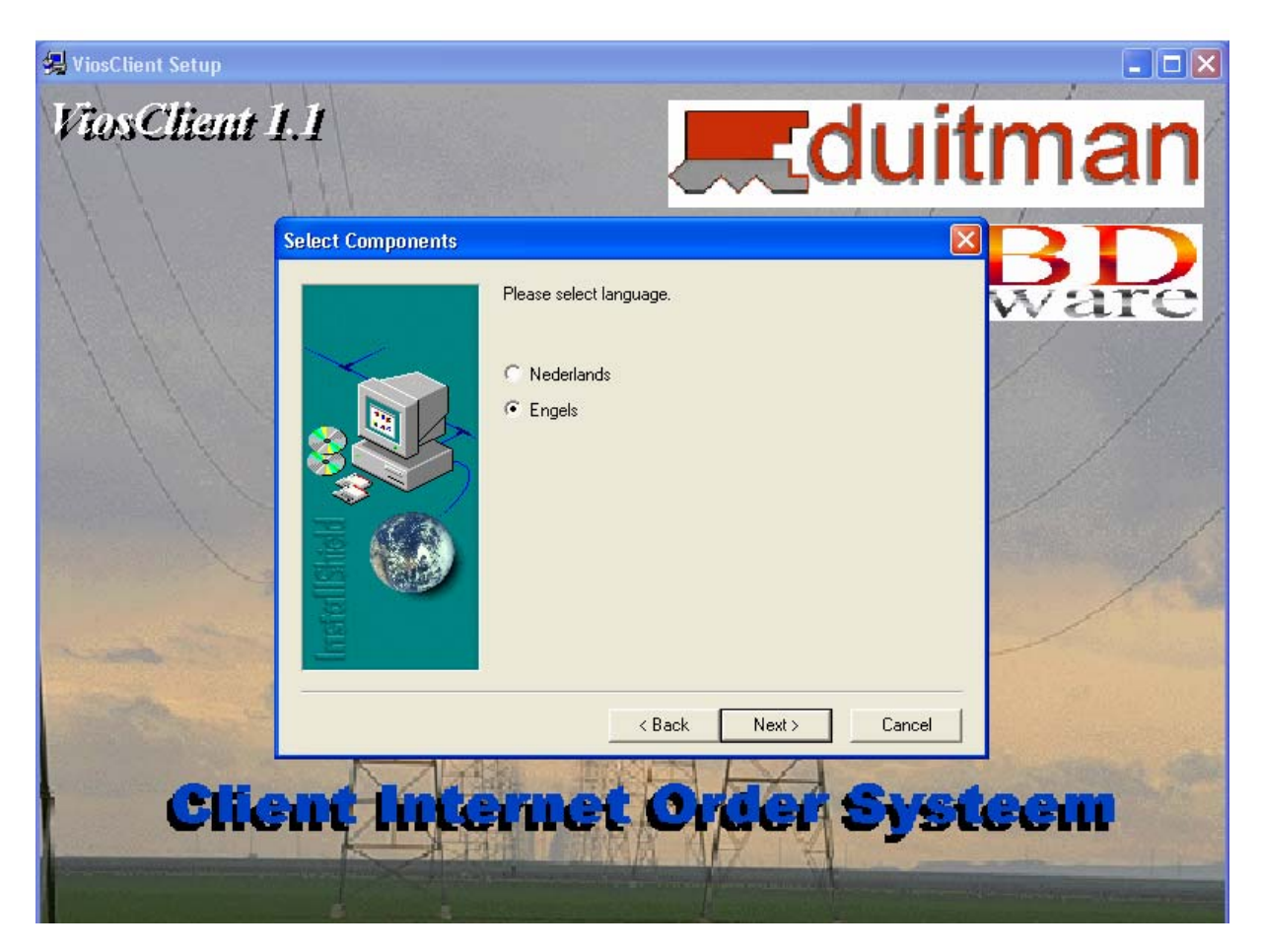

Door op NEXT te klikken kunt u de installatie vervolgen.

Vervolgens worden de licentie gegevens en minimum hardware gegevens getoond. Deze kunt U doorlezen en klik vervolgens op de NEXT button.

Bij het volgende scherm zijn een drietal gegevens vereist, te weten:

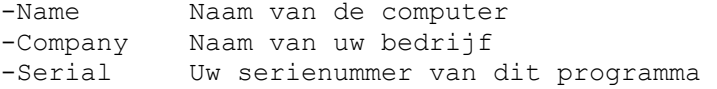

De eerste twee velden kunnen reeds gegevens bevatten, afhankelijk van uw computer instellingen.

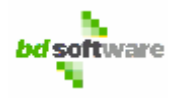

Het serienummer is meegeleverd met ViosClient 1.1, staat op de licentie diskette. Neem deze over en klik op de NEXT Button om door te gaan. U kunt uiteraard ieder moment de installatie onderbreken door op CANCEL te klikken.

Bij het volgende venster dient U aan te geven in welk path U ViosClient 1.1 wilt installeren. Standaard wordt ViosClient geïnstalleerd in:

#### '**C:\Program Files\BD Software\ViosClient**'

Alleen indien U een ander Path wilt selecteren ( een bestaand path ) kunt U dit doen door op de BROWSE button te klikken. Voor acceptatie dient U te klikken op de NEXT button.

Bij het volgende venster bepaalt U de naam van de programmafolder. Onder deze naam staat het programma ViosClient in Uw programma menu van Windows. Aangeraden wordt om niets te wijzigen. Klik op de NEXT button voor vervolg.

Als laatste venster krijgt U een overzicht te zien van alle instellingen zoals deze tijdens deze installatie zijn ingebracht. Door op de NEXT button te klikken begint de installatie. Deze installatie is na een paar minuten afgelopen. Haal de cd-rom uit de cd-speler van uw computer.

Na de cd-rom installatie dient U de licentie diskette in uw diskettestation te stoppen om het programma op te starten. Het programma kunt U via de **start-button – programma's – BD Software - VIOS**  opstarten.

DISKETTE:

Indien U het programma voor de eerste keer opstart verschijnt het volgende venster.

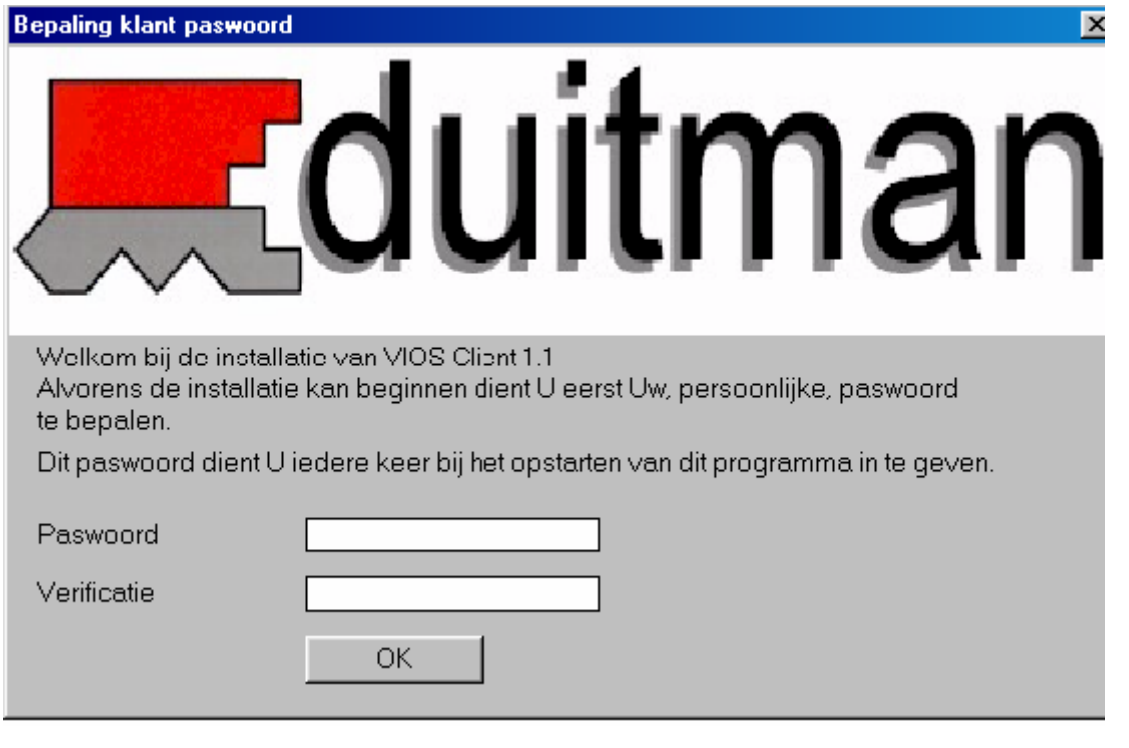

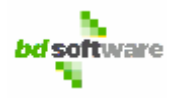

Bij dit scherm dient U uw eigen paswoord te bepalen en in te geven. U dient dit paswoord twee keer, identiek, in te geven, een keer achter het veld paswoord en een tweede keer achter het veld verificatie. Door op de OK button te klikken maakt U dit paswoord actief.

Iedere keer als U dit programma opstart dient U dit paswoord in te geven. Dit paswoord moet minimaal 5 karakters zijn ( cijfers, letters en/of leestekens ) en maximaal 15. Zorg dat U dit paswoord niet kwijt raakt.

Nadat U dit heeft ingegeven en op de OK button heeft geklikt verschijnt het volgende venster.

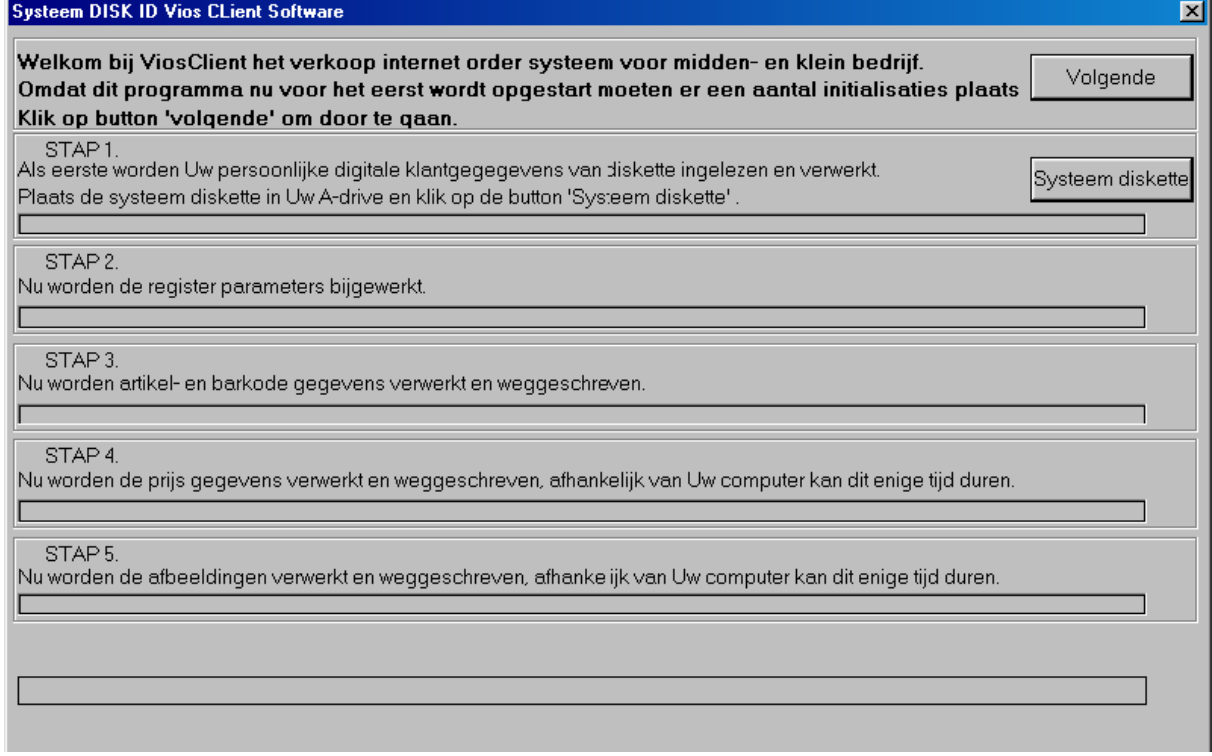

Deze, in 5 stappen opgesplitste installatie, verzorgt de instellingen en alle data gegevens.

U begint door de zwarte tekst goed te lezen en op de VOLGENDE button te klikken. Als U zeker weet dat Uw licentie diskette in Uw diskette station zit klikt U op SYSTEEM DISKETTE.

Vanaf dit punt worden alle gegevens, zoals artikelen, prijzen, afbeeldingen etc. ingelezen en verwerkt. Vooral Stap 4 en Stap 5 kunnen veel tijd in beslag nemen, afhankelijk van uw computer configuratie. Bij oude computers kan dit een aantal uren in beslag nemen, maar dit is eenmalig.

Als alle gegevens zijn ingelezen en verwerkt kunt U met het programma ViosClient 1.1 gaan werken.

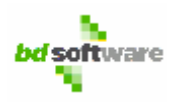

## **3.0 Na de installatie, werking van het programma ViosClient 1.1**

Indien de installatie juist is voltooid krijgt U het volgende scherm te zien. Dit is het begin scherm van ViosClient. Iedere keer als U dit programma start zult U dit scherm te zien krijgen.

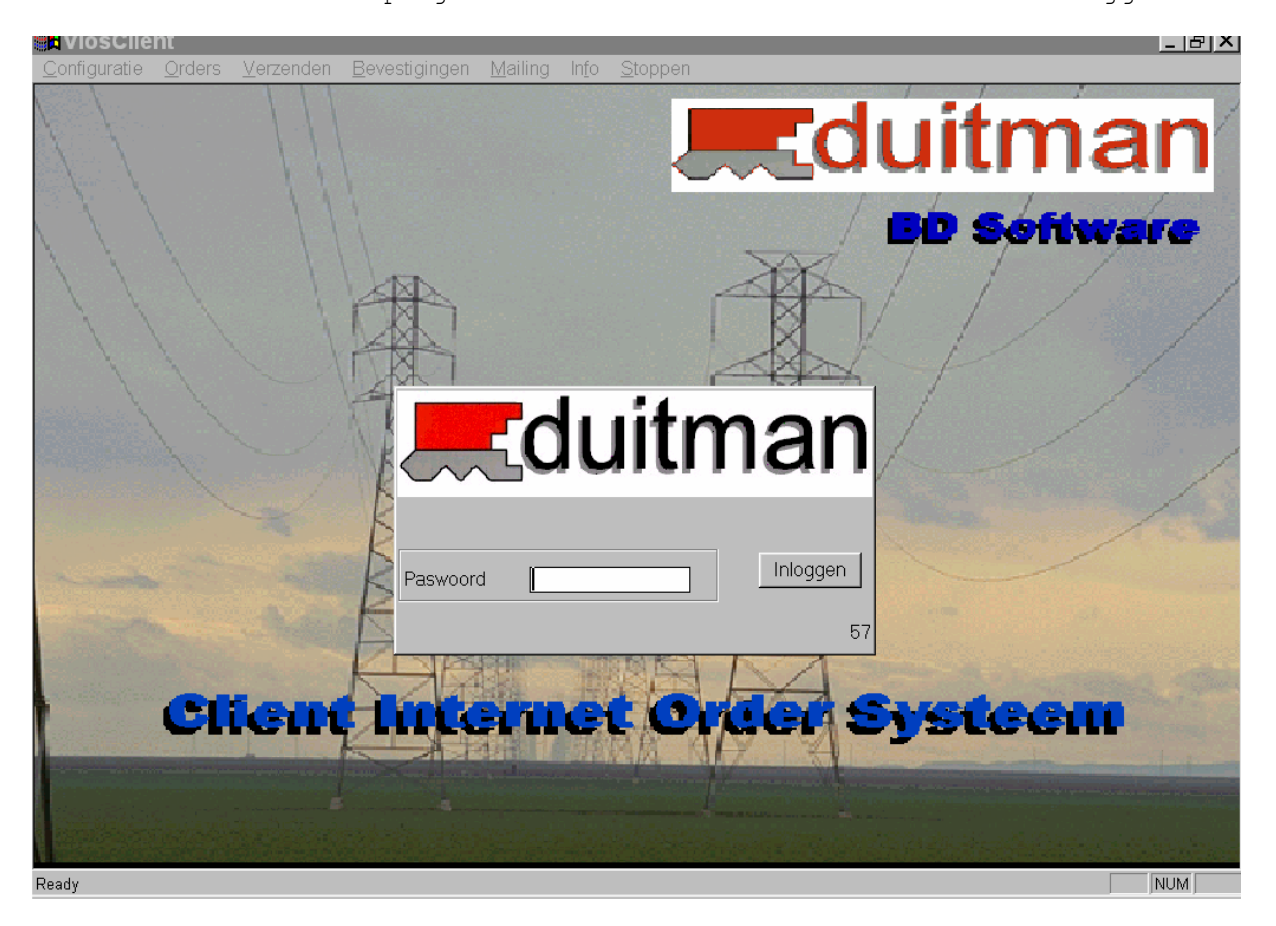

Alvorens U met het programma Vios Client 1.1 kunt werken dient U eerst in te loggen met Uw paswoord. Dit paswoord heeft U bij installatie van de data ingevoerd. U heeft 1 minuut de tijd om Uw paswoord in te geven.

Met de blauwe- en grijze regels, boven aan het scherm, kunt U het programma besturen.

# $FF$

Deze 3 vakjes, rechts boven, hebben de volgende betekenis:

- Streepje: het programma wordt geminimaliseerd.
- 2 Blokjes: Verander het scherm formaat.<br>- X: Sluit het programma af.
- Sluit het programma af.

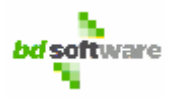

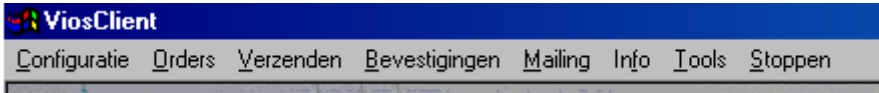

Deze 7 items vormen submenu's. Selecteren van deze submenu's kan via de muis en via de zgn. hot-keys. Deze hot-keys kunt U als volgt toepassen. De ALT knop indrukken samen met de letter waar het streepje onder staat.

## **3.1 Configuratie**

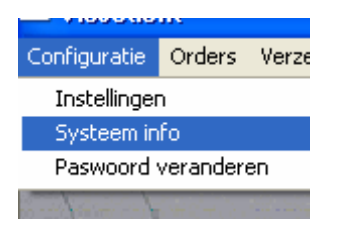

## **3.1.1 Instellingen Vios**

Bij dit menu kunt U de instellingen bekijken en aanpassen en informatie opvragen van Uw computer.

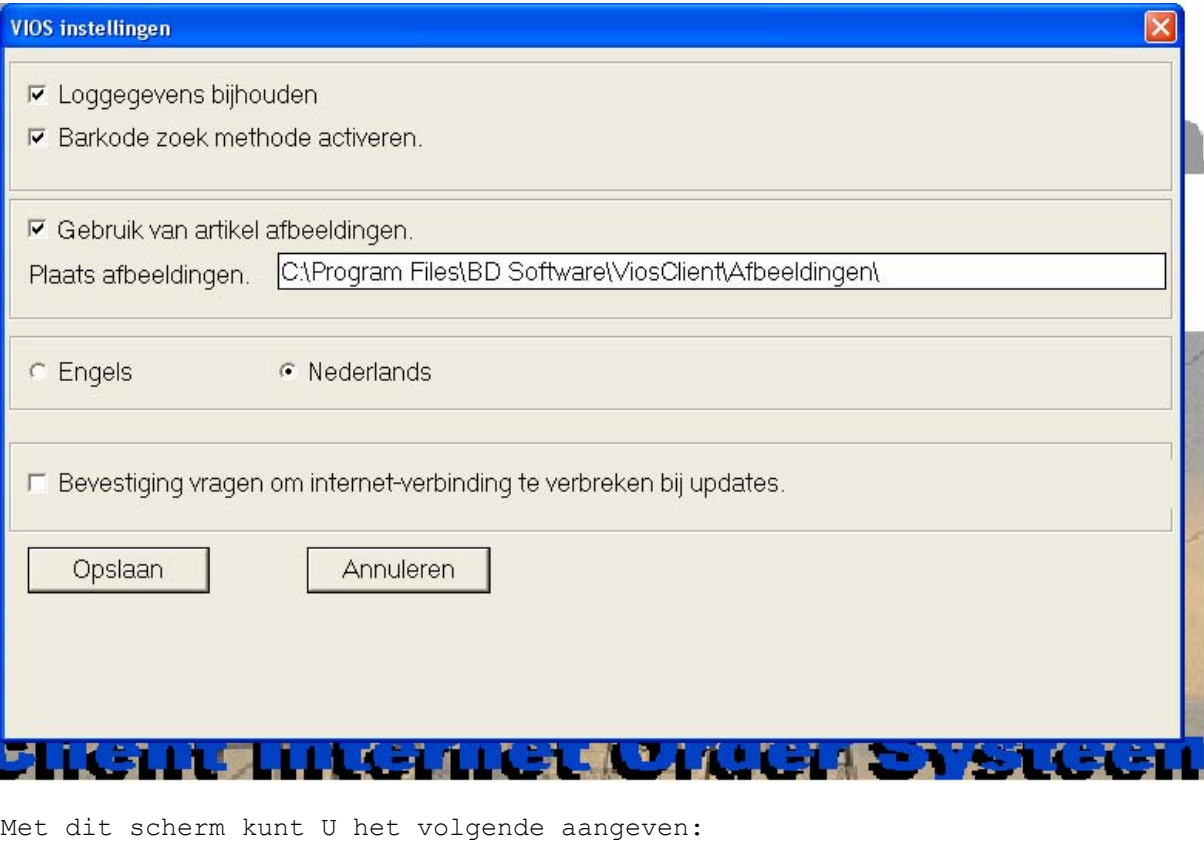

8

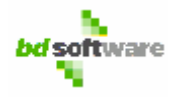

- Log gegevens bijhouden: afhankelijk van Uw licentie instellingen kunt al dan niet hiermee aangeven of het programma log gegevens moet bijhouden. In de meeste gevallen kunt U deze optie niet aanpassen. Loggegevens zijn door het programma gegenereerde aanduidingen en teksten om het verloop te kunnen volgen.
- **Barkode zoekmethode**: indien U niet met een barkode scanner werkt kunt U deze optie beter uitzetten. Hierdoor versnelt U het inlezen van artikelgegevens.
- **Artikelafbeeldingen**: hiermee kunt U aangeven wel of geen gebruik te willen maken van artikel afbeeldingen bij het invoeren van orders. Deze optie heeft geen enkel effect op de snelheid.
- **Taalkeuze**. Als deze wordt aangepast dient u dit programm opnieuw op te starten.
- Bevestiging vragen om verbinding te verbreken bij prijsupdates. Als deze optie wordt geactiveerd zal bij iedere prijsupdateverwerking gevraagd worden of de verbinding verbroken moet worden, dit om de internet verbinding zo kort mogelijk te laten duren. In geval van kabel of adsl is deze bevestiging zinloos.

## **3.1.2 Systeem Info**

Dit scherm toont Uw systeem configuratie.

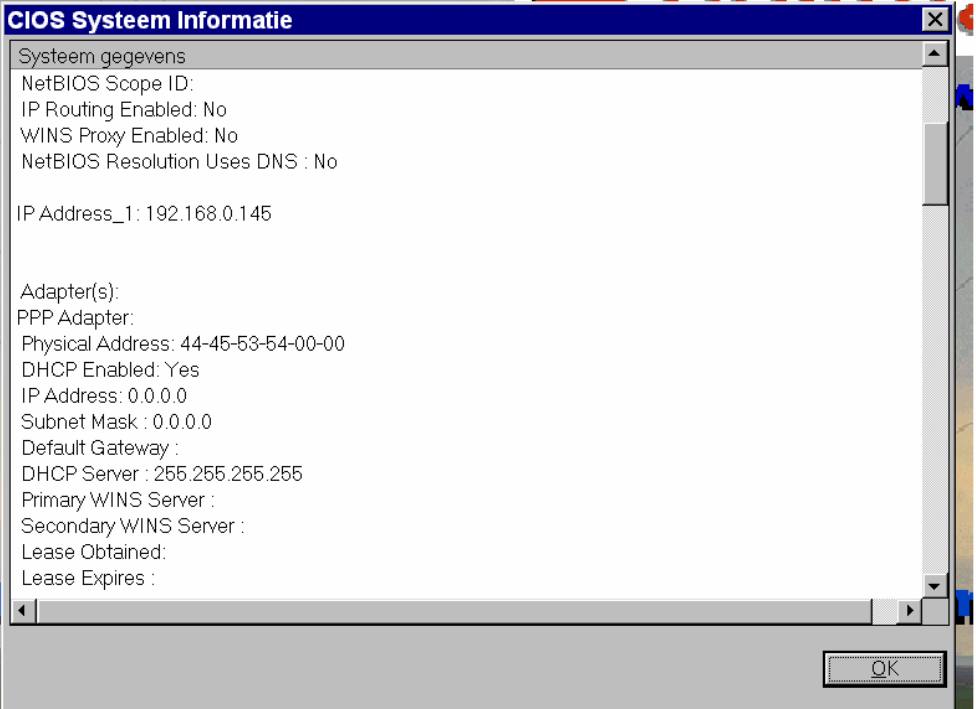

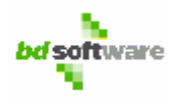

## **3.1.3 Paswoord veranderen**

Met dit onderdeel kunt u uw paswoord aanpassen. U dient eerst het actieve paswoord in te geven alvorens u deze kunt aanpassen.

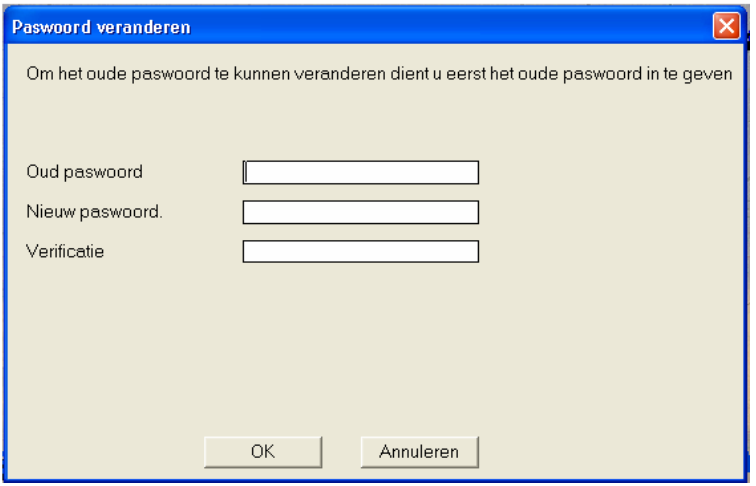

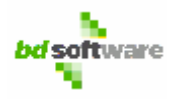

## **3.2 Orders**

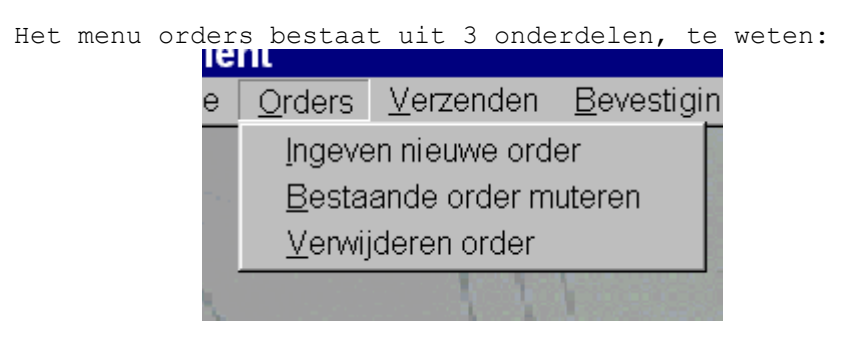

## **3.2.1 Ingeven nieuwe order**

U kunt een nieuwe order ingeven. Er wordt automatisch een ordernummer gegenereerd.

Als U dit onderdeel opstart verschijnt het volgende orderinvoer scherm.

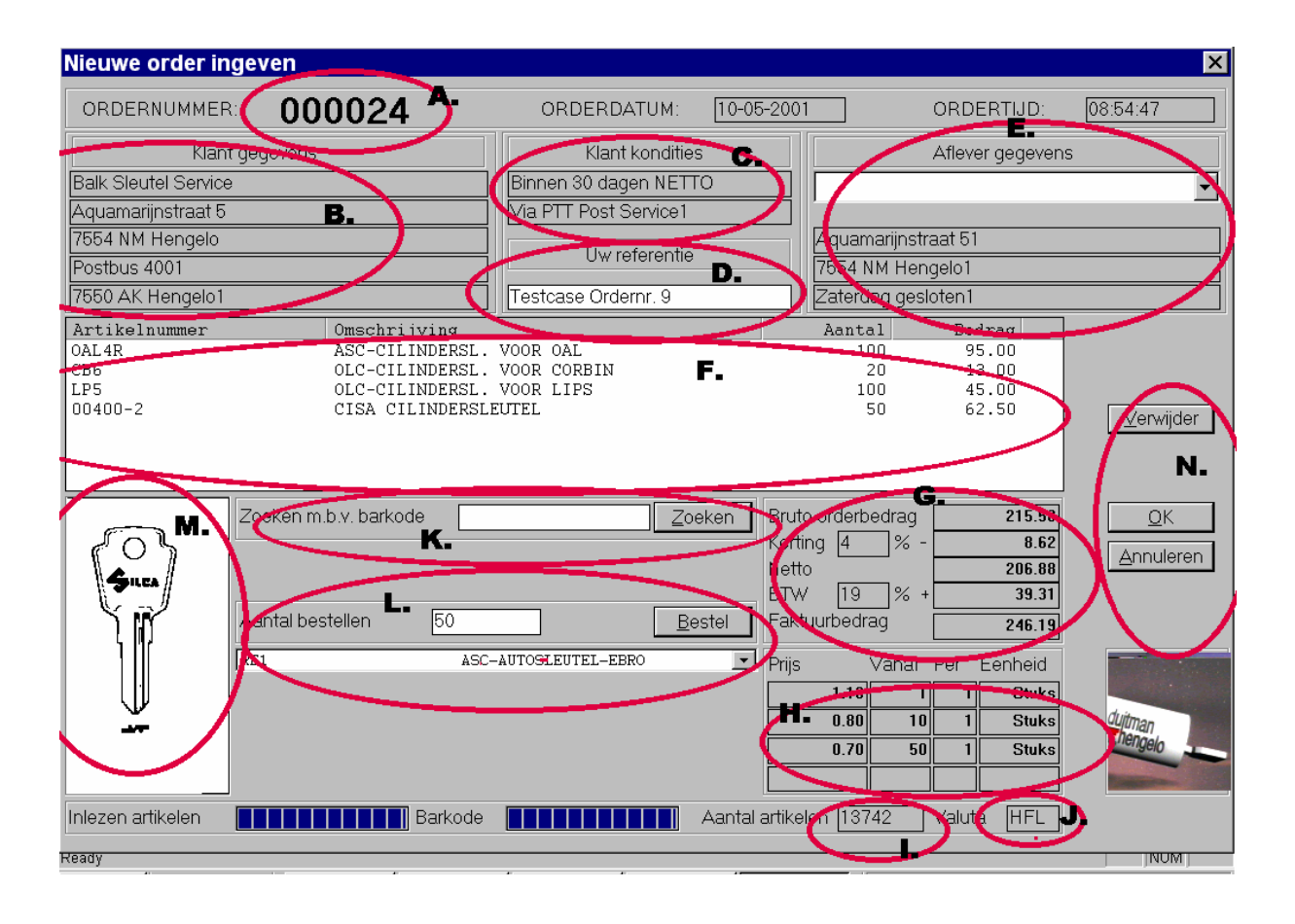

#### Ad. A **Het ordernummer van de klant.** Deze nummering wordt bij iedere nieuwe order met 1 opgehoogd.

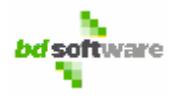

#### Ad. B **Uw factuuradres**.

Deze gegevens worden bij het installeren van de licentie ingelezen. De klant kan hier niets aan wijzigen. Wijzigingen dienen aangemeld te worden bij Duitman Hengelo B.V.

#### Ad. C **De levering- en betalingscondities**.

Deze gegevens worden bij het installeren van de licentie ingelezen. De klant kan hier niets aan wijzigen. Wijzigingen dienen aangemeld te worden bij Duitman Hengelo B.V.

#### Ad. D **Een tekstveld (Uw referentie).**

Hiermee kunt U een eigen referentie ingeven. Klik met de muis in dit veld om gegevens in te kunnen brengen.

#### Ad. E **Afleveradres.**

Indien U meerdere afleveradressen heeft dan kunt U hier een selectie maken door met de muis te klikken op de pijl naar beneden, rechts naast het witte invoer veld. Deze gegevens worden bij het installeren van de licentie ingelezen. De klant kan hier niets aan wijzigen. Wijzigingen dienen aangemeld te worden bij Duitman Hengelo B.V.

#### Ad. F **Order regels.**

Hierin staan de geselecteerde orderregels met artikel, artikelomschrijving, aantal en totaalprijs van die orderregel. U kunt altijd artikel gegevens opvragen door met de muis op dit artikelnummer te gaan staan en 1 keer op de linker muisknop te drukken.

Orderregels verwijderen kunt U alsvolgt: selecteer het artikelnummer door hier 1 keer met de muis op te klikken zodat deze regel blauw wordt en klik vervolgens op de verwijder-button.

#### Ad. G **Financiële gegevens.**

Hierin staan de totaal bedragen van deze order, exclusief porto- en order kosten. Deze gegevens worden bij iedere ordermutatie geüpdate.

#### Ad. H **Verkoop prijzen**

Hierin staat de verkoopprijs van het geselecteerde artikel. Het kan ook een staffel bevatten

#### Ad. I **Valuta.**

Hierin staat de valuta omschrijving. Deze gegevens worden bij het installeren van de licentie ingelezen.

#### Ad. J **Het totaal aantal artikelen waaruit geselecteerd kan worden.**

#### Ad. K **Barcodeveld.**

Indien Uw computer is voorzien van een barkode scanner en deze optie is aangevinkt in het configuratie scherm kunt U via dit veld artikelen zoeken a.d.h.v. barkode. Selecteer met de muis dit veld en scan de barkode middels de scanner in of typ de barkode in en klik op zoeken of ALT-Z.

12

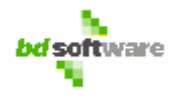

Ad. L **Artikel selectie.** 

Hiermee kunt U artikelen selecteren. Dit kunt U doen door met de muis dit veld te selecteren en vervolgens de eerste letters van het artikelnummer in te typen. Selecteren kunt U met de muis doen en met de ENTER toets. Verder kunt U bij dit veld de volgende toetsen gebruiken: Pijltjes, PageUp, PageDown, Home en END. Indien een artikel geselecteerd is ziet U de artikelgegevens, afbeelding(**M**) en prijsgegevens(**H**). In het veld 'aantal bestellen' kunt U het aantal ingeven. Als een artikel is geselecteerd en het aantal is ingegeven kunt U deze invoegen door op de button 'Bestel' te klikken of ALT-B.

Ad. M **Artikel afbeelding.** 

Indien artikelafbeelding aanwezig is wordt deze gedisplayed.

- Ad. N **Buttons**
- **Verwijder button:** Indien U een artikel in **F** hebt geselecteerd kunt U deze verwijderen door op de verwijder button te klikken of door ALT-V.
- **OK:** Indien de order klaar is kunt U deze opslaan door op de OK button te klikken of door ALT-O.
- **Annuleren:** U kunt te allen tijde de order annuleren door op de annuleer-button te klikken of door ALT-A.

### **3.2.2 Bestaande order muteren**

Bij dit onderdeel kunt U bestaande, onverstuurde, orders selecteren voor aanpassing.

Het scherm is bijna hetzelfde als bij "Ingeven nieuwe order". Het enige verschil is dat er een selectieveld is bijgekomen, n.l. ordernummer selectie, links boven aan het scherm.

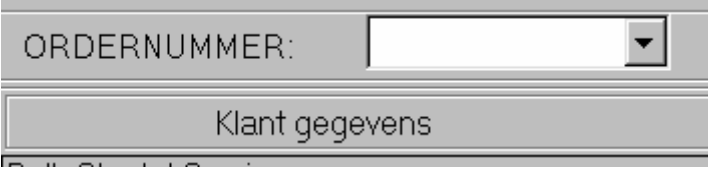

Met dit veld kunt U een ordernummer selecteren om aan te passen. De functionaliteiten zijn hetzelfde als bij Ingeven nieuwe verkoop order.

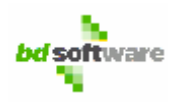

## **3.2.3 Order(s) verwijderen**

Zoals de naam al aangeeft kunt U bij dit onderdeel aanwezige order(s), onverstuurd, verwijderen uit uw systeem. Orders die verwijderd zijn kunnen niet meer getraceerd worden. Ze zijn fysiek uit het systeem verwijderd. Enige alertheid is dan ook op geboden.

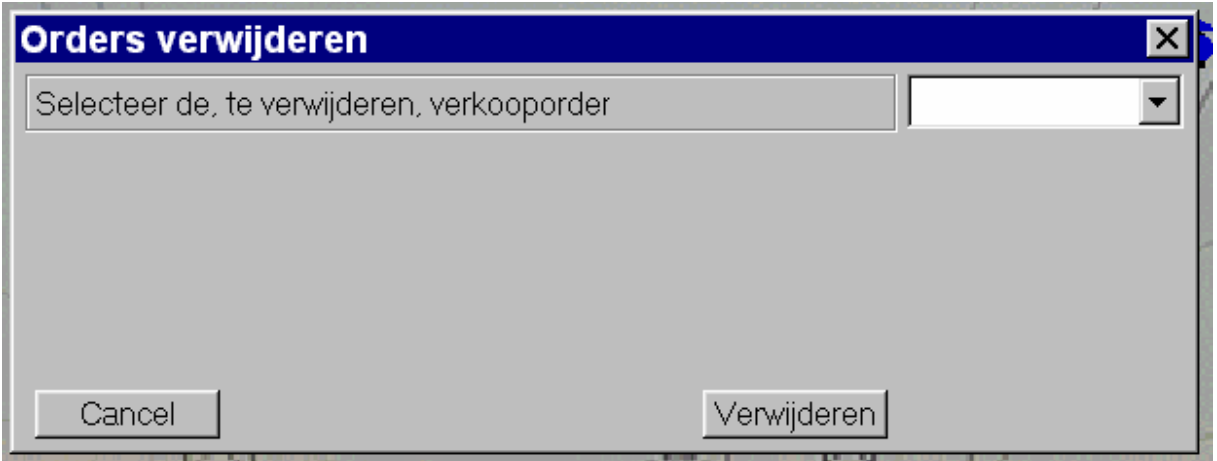

### **3.2.4 Wanneer is een order definitief.**

Orders zijn pas definitief als ze van uw computer worden overgezet naar het Duitman Systeem. Voor de beschrijving hiervan verwijs ik U naar het volgende hoofdstuk, te weten 3.3 verzending. U bepaalt hierdoor zelf wanneer U een order wilt verzenden, eenmaal verzonden dan is deze order definitief en kan niet meer gecorrigeerd worden. Voordat een order via internet is verzonden kunt U een order zo vaak muteren als U zelf wenst, of zelfs verwijderen.

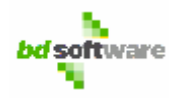

## **3.3 Verbinding**

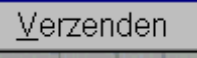

Het internet, in algemene betekenis, is niets anders dan een grote verzameling van veel computers die elkaar kunnen benaderen en een adequate beveiliging hebben.

Omdat alle gegevens die via het internet verstuurd worden, in theorie, onderschept kunnen worden, versleuteld ViosClient alle data die over en weer verstuurd worden door de Duitman klant en het ordersysteem van Duitman ( VIOS Server 1.0 ). Bovendien worden ze ook gecomprimeerd waardoor de snelheid van het versturen met een factor 8 kan toenemen.

Omdat het internet zeer technisch is opgezet is de kans op storingen, waar dan maar ook, mogelijk.

De laatste tijd horen wij veel klachten over kabel exploitanten en hun internet aansluitingen. Overbelasting van een netwerk geeft altijd problemen, in welke vorm dan ook. In dit verband wil ik ook wijzen naar de vele 'gratis' internetaccounts. Indien U geen problemen ondervindt bij het 'internetten', met uw bestaande configuratie, kan ViosClient 1.1 optimaal werken. Een correcte- en snelle werking van ViosClient 1.1 valt en staat bij een stabiele internet verbinding.

### **3.3.1 Functionaliteiten**

Dit onderdeel is zoveel mogelijk geautomatiseerd. U hoeft geen ingewikkelde inlog procedures te volgen en opdrachten in te voeren. ViosClient 1.1 is ontwikkeld voor een optimale uitwisseling tussen uw computer en de Server van Duitman. Concreet betekent dit het volgende:

**Welke gegevens worden ontvangen en verstuurd en in welke volgorde:** 

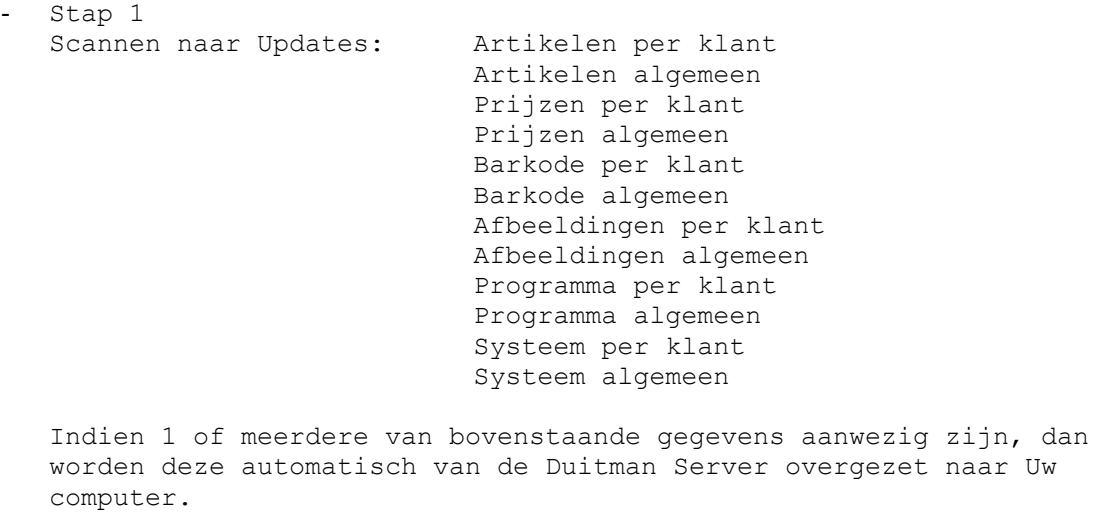

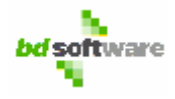

- Stap 2 Scannen naar Systeemonderhoud door Server, indien aanwezig wordt onderhoud toegepast op ViosClient 1.1 - Stap 3 Scannen naar Mail, indien aanwezig wordt deze mail van de Duitman Server overgezet naar Uw computer. - Stap 4 Scannen naar Orderbevestigingen, indien aanwezig wordt deze order bevestiging van de Duitman Server overgezet naar Uw computer. Stap 5 Versturen van de Vios Client 1.1 loggegevens naar de Duitman Server. - Stap 6 Versturen van geselecteerde orders naar de Duitman Server. - Stap 7 Om de 5 seconden scannen naar een orderbevestiging. Deze mogelijkheid is ontwikkeld om, bij het verturen van verkoop

Deze stappen gaan dus automatisch, daar hoeft U niets voor te doen.

orders, zo snel mogelijk een terugkoppeling te krijgen met het

### **3.3.2 Versturen van orders**

Bij dit onderdeel verschijnt dit scherm.

Duitman ORDER-SYSTEEM.

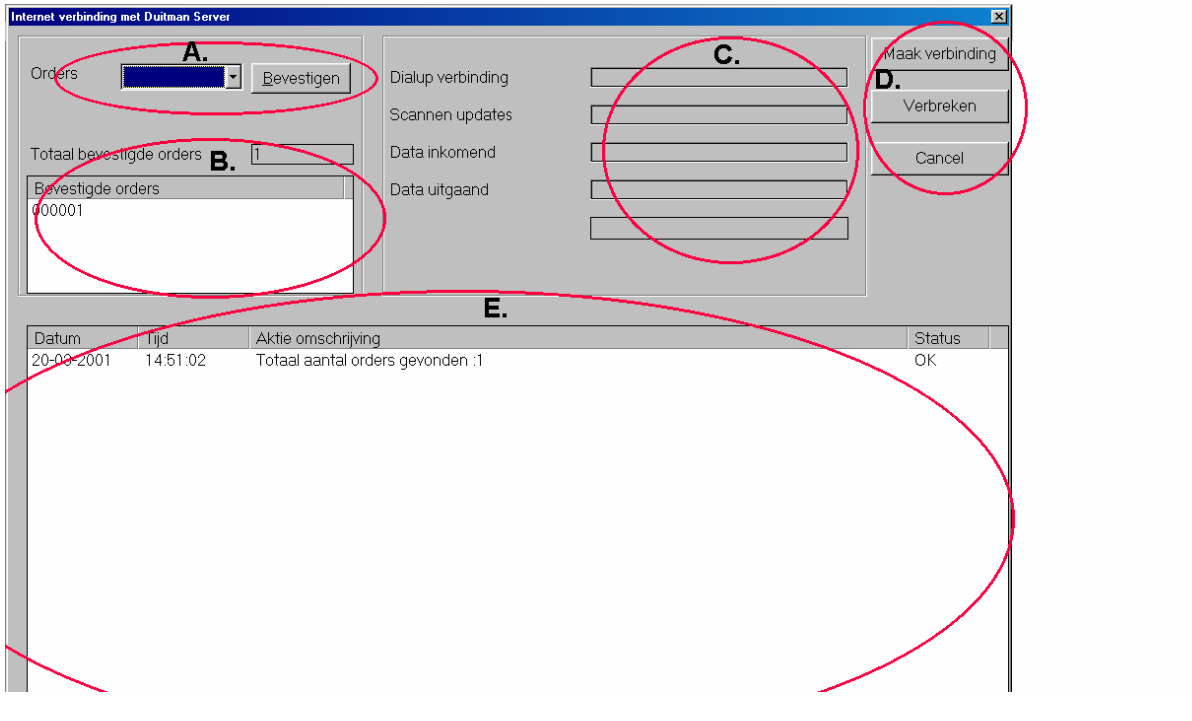

16

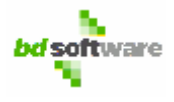

- Ad. A Met dit veld kunt U orders selecteren voor verzending. Door met Uw muis op de pijl te klikken opent zich een venster waarin de onverstuurde orders gedisplayed worden. Uit deze lijst kunt U een order selecteren. De geselecteerde order moet wel bevestigd worden door op de button bevestigen te klikken.
- Ad.B Dit gedeelte geeft een overzicht, met daarbij het aantal, van de geselecteerde verkooporders. U kunt een geselecteerde verkooporder annuleren door met de muis op dit ordernummer te staan en met de linker muisknop 2 keer snel te klikken.
- Ad.C Dit zijn voortgangsindicatoren.
- Ad.D Buttons
	- **Maak Verbinding** Door op deze button te klikken gaat ViosClient 1.1 verbinding tot stand brengen met de Duitman Server. Indien er nog geen internet verbinding is zal Windows met een Dial-Up programma verschijnen. Dit programma verschijnt iedere keer als er internet verbinding wordt gemaakt.

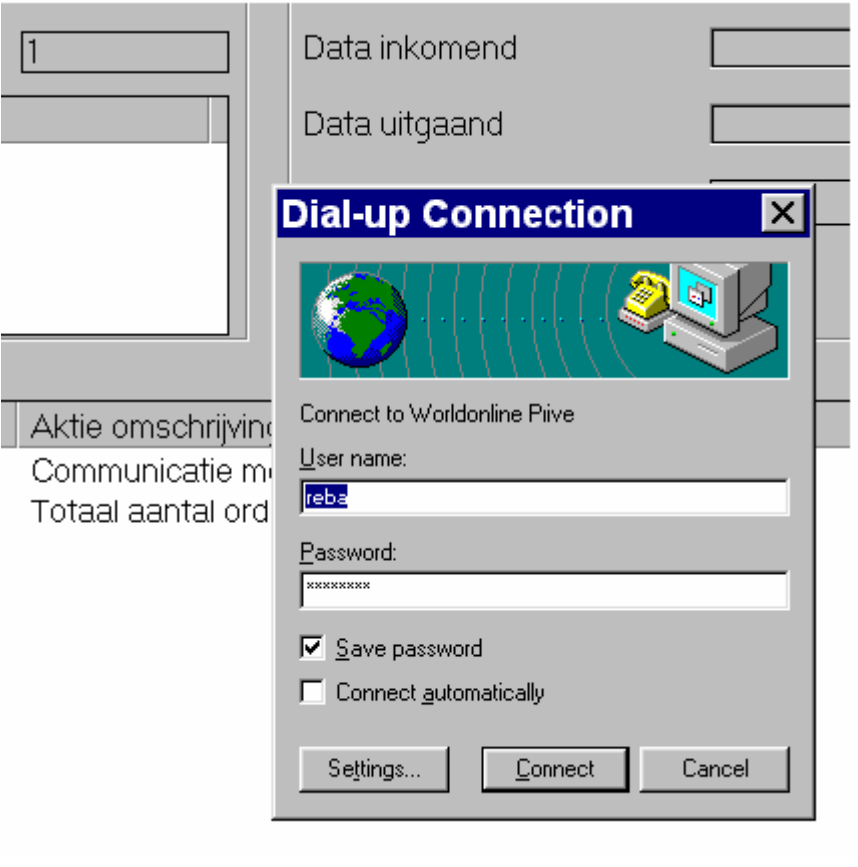

Nadat er verbinding tot stand is gekomen met het internet verschijnt er, rechts onder, in Uw scherm het verbindingsicoon. Dit zijn twee computers. Dit verschijnt niet als U via een andere computer of server verbinding met het internet maakt.

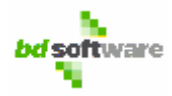

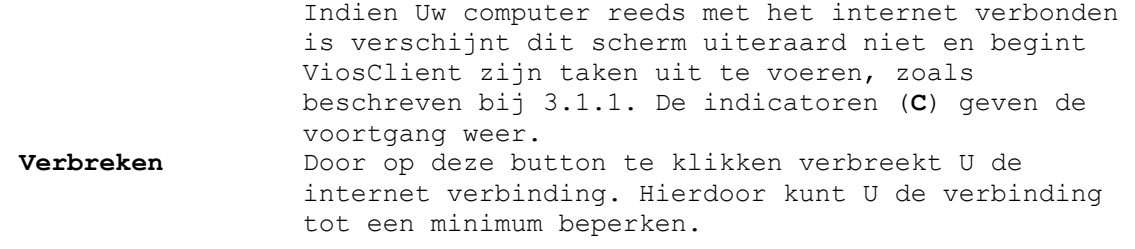

**Cancel** Door deze verlaat U dit onderdeel.

Alle handelingen en functies worden door dit programma gedisplayed (**E**). Zie afbeelding.

U kunt uiteraard ook verbinding maken zonder dat U verkooporders hebt geselecteerd, in dit geval worden alle functies, beschreven in 3.1.1, behalve het oversturen van verkooporders uitgevoerd.

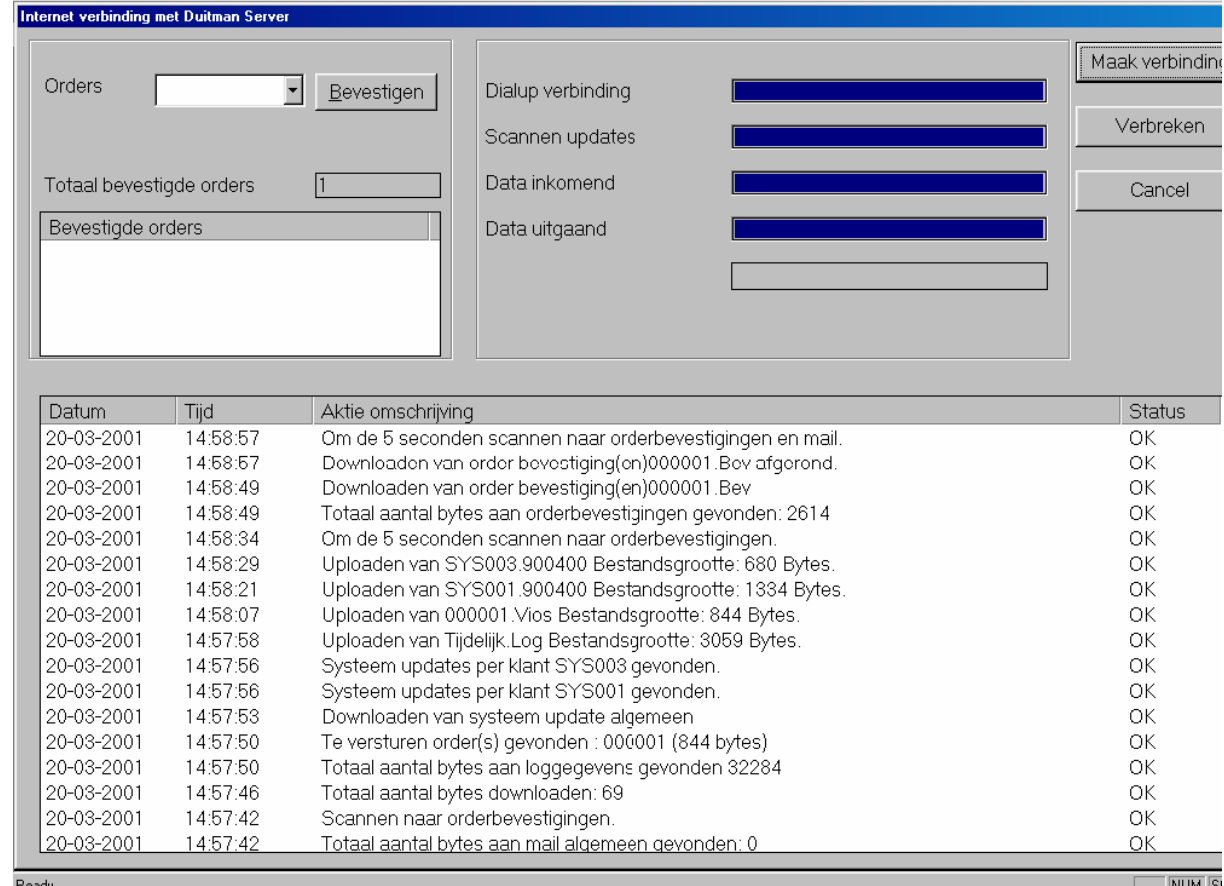

Zoals deze actietabel aangeeft kunt U precies volgen wat het programma doet. Na dat U een order verstuurd heeft ontvangt U vanzelf een orderbevestiging. Afhankelijk van Uw internetverbinding, aantal orderregels en de drukte op de Duitman server krijgt U binnen enkele seconden de orderbevestiging binnen. Na dat deze is ontvangen kunt U, indien gewenst, de internetverbinding verbreken en het programma verlaten door op CANCEL te klikken.

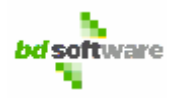

### **3.3.3 Wat gebeurt er met een verzonden order.**

Zodra een verkooporder verstuurd is wordt deze opgepakt door het DUITMAN-ORDER systeem.

Deze order wordt dan real-time, op dat moment, gevalideerd op de volgende zaken:

- Klantgegevens
- Kredietlimiet
- Voorraad van gewenste artikelen
- Prijs, indien prijs afwijkt wordt hier een vermelding van gemaakt op de orderbevestiging. Zoals beschreven in het contract dat U heeft moeten tekenen voor gebruik van dit programma neemt het DUITMAN-ORDER systeem altijd de actuele prijzen.

Met deze gegevens maakt het DUITMAN-ORDER systeem een eigen verkooporder. Het nummer van dit DUITMAN verkoopordernummer ziet U terug op uw orderbevestiging, hier kunt U aan refereren bij eventuele vragen.

Vervolgens wordt er, versleuteld, een orderbevestiging aangemaakt die U met ViosClient 1.1 kunt ophalen en bekijken. Bij Duitman Hengelo B.V. wordt op hetzelfde moment een pakbon geprint in het magazijn waar uw gewenste artikelen op vermeld staan.

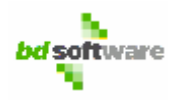

## **3.4 Orderbevestigingen**

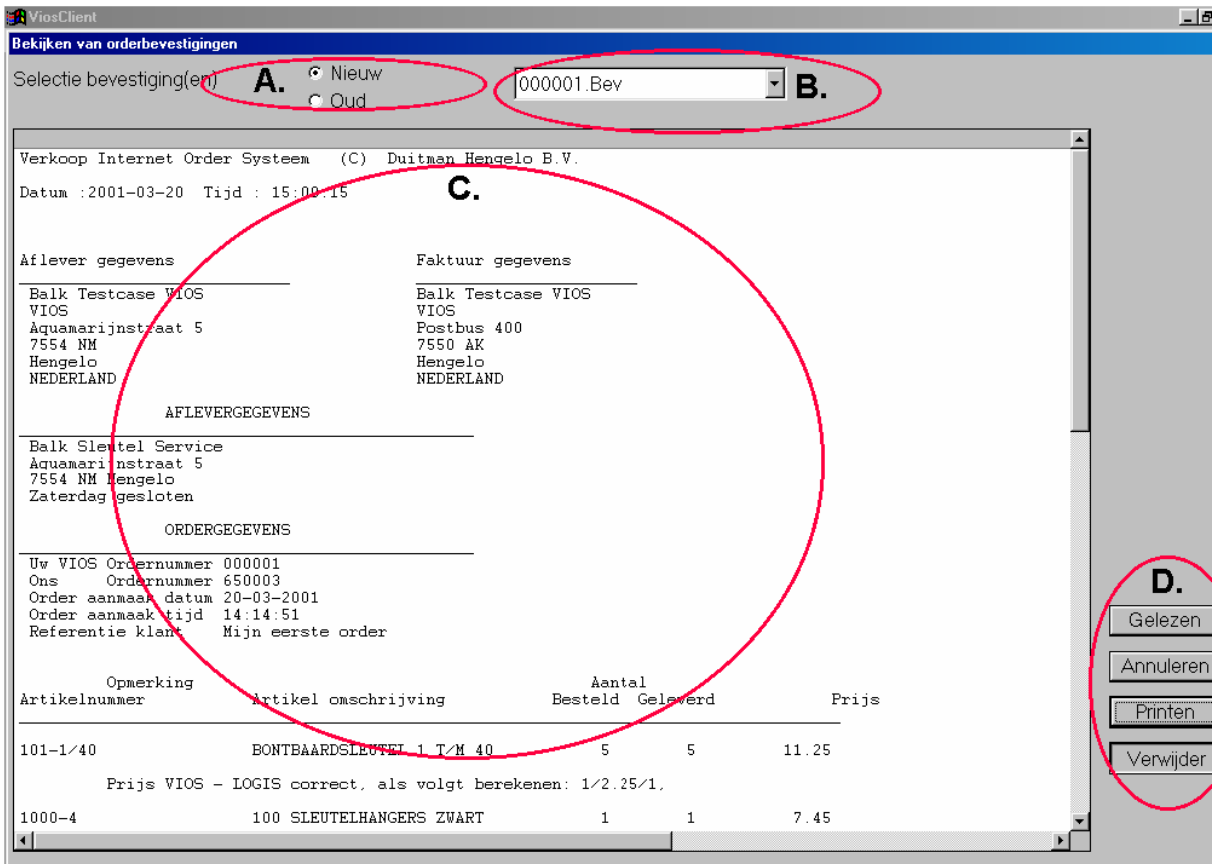

- Ad.A Bij dit gedeelte kunt U een selectie maken tussen de nieuwe bevestigingen en oude bevestigingen.
- Ad.B Afhankelijk van wat U onder A. hebt geselecteerd ziet U in dit venster een overzicht van de aanwezige bevestigingen, waaruit U een keuze kunt maken.
- Ad.C In dit venster krijgt U de inhoud te zien van de geselecteerde orderbevestiging.
- Ad.D Buttons

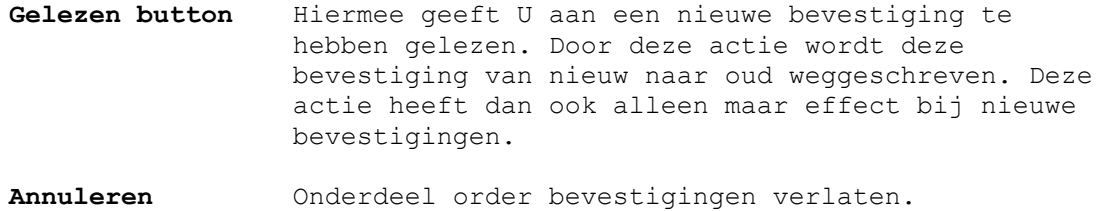

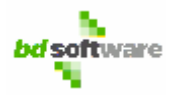

## **Beschrijving VIOSClient 1.1**

**Verwijder** Deze button kan alleen gebruikt worden bij oude bevestigingen. De geselecteerde bevestiging wordt uit het systeem verwijderd.

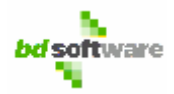

## **3.5 Mailing**

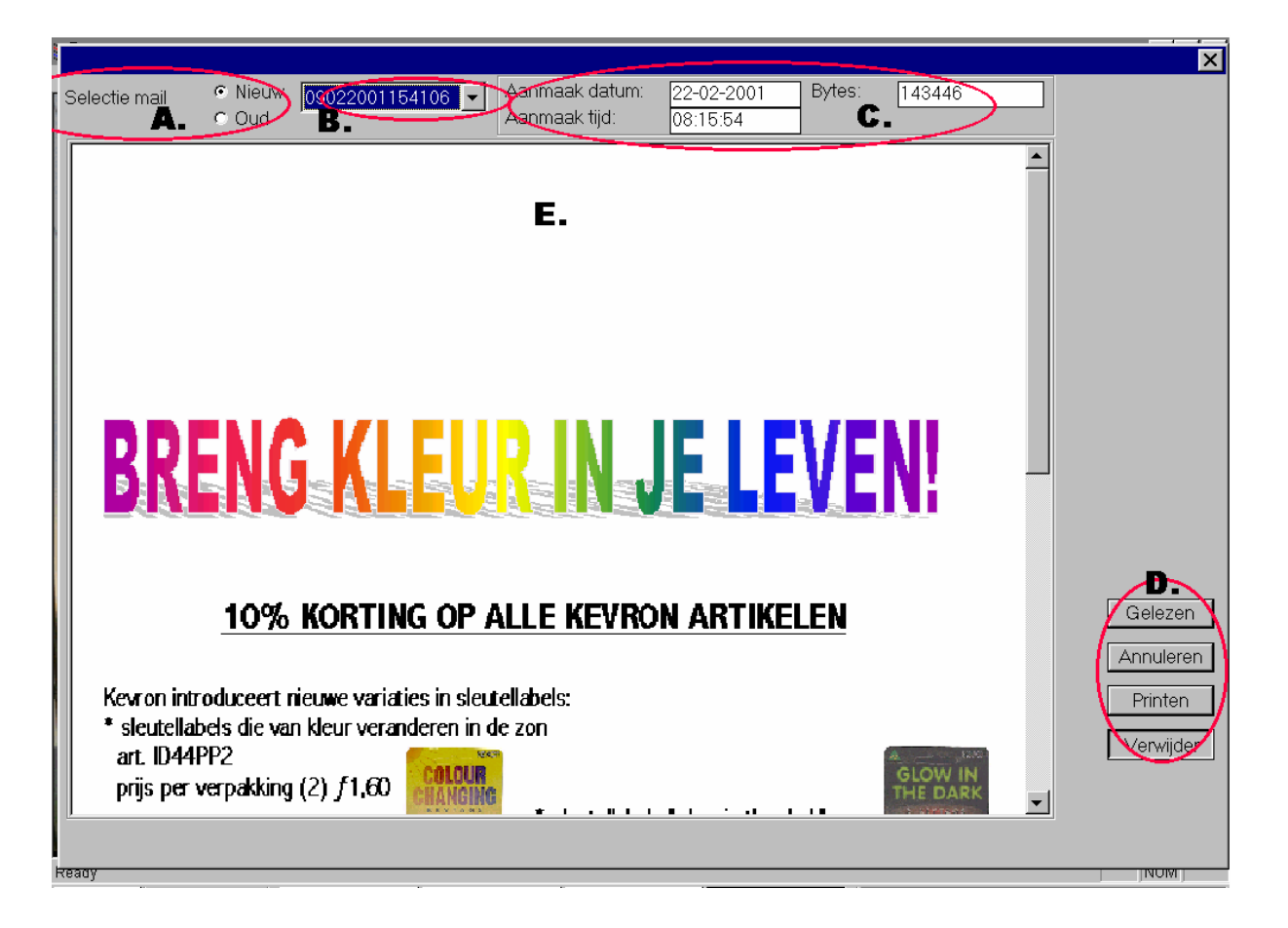

- Ad.A Bij dit gedeelte kan U een selectie maken tussen de nieuwe mail en oude mail.
- Ad.B Afhankelijk wat U onder A. hebt geselecteerd ziet U in dit venster een overzicht van de aanwezige mail, waaruit U een keuze kunt maken.
- Ad.C In dit venster krijgt U de inhoud te zien van de geselecteerde mailing.
- Ad.D Buttons
	- **Gelezen button** Hiermee geeft U aan een nieuwe mail te hebben gelezen. Door deze actie wordt deze mail van nieuw naar oud weggeschreven. Deze actie heeft dan ook alleen maar effect bij nieuwe mail.
	- Annuleren Onderdeel mail verlaten.
	- **Printen** Indien er een printer aanwezig is kunt U deze mail uitprinten, t.b.v. Uw eigen administratie. U dient wel een printer te bezitten die grafisch kan printen, dus geen matrix printer. En uiteraard: hoe beter de printer des te beter het resultaat.

22

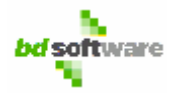

## **Beschrijving VIOSClient 1.1**

**Verwijder** Deze button kan alleen gebruikt worden bij oude mail. De geselecteerde mail wordt uit het systeem verwijderd.

## **3.6 Info**

Dit scherm toont ViosClient 1.1 informatie, zie afbeelding.

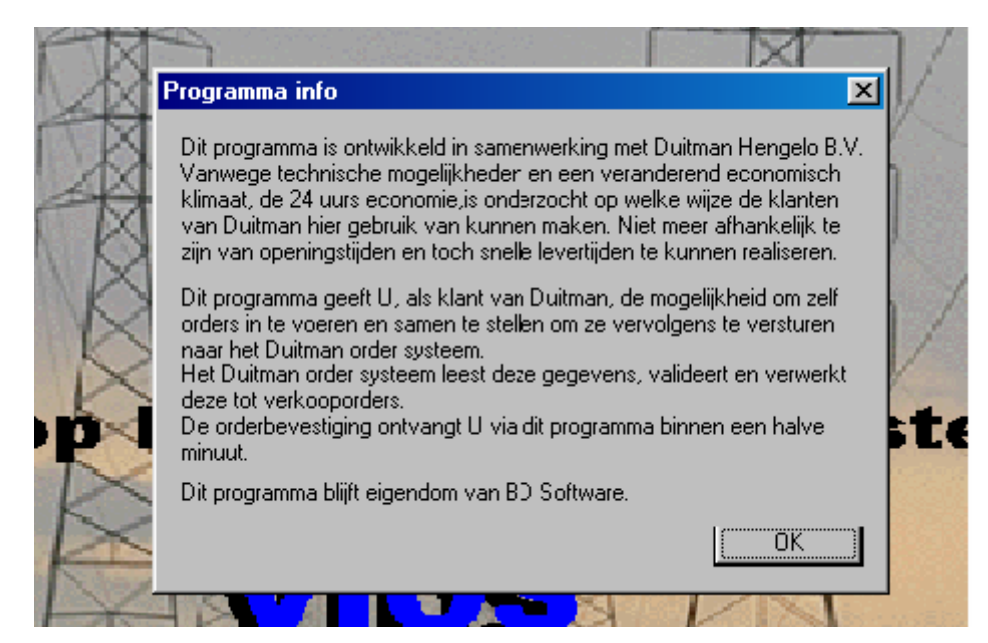

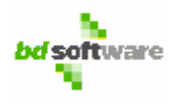

## **3.7 Tools**

Dit menu kent twee sub-items, te weten Exporteren en Importeren. Zoals de naman al aangeven kunt u met dit onderdeel de ViosClient 1.1 gegevens exporteren en importeren naar diskette. Alle relevante gegevens kunt u hierdoor veiligstellen of op een nieuwe computer overzetten.Let wel de nieuwe te importeren gegevens **overschrijven de oude gegevens.** 

 $\mathbf{X}$ 

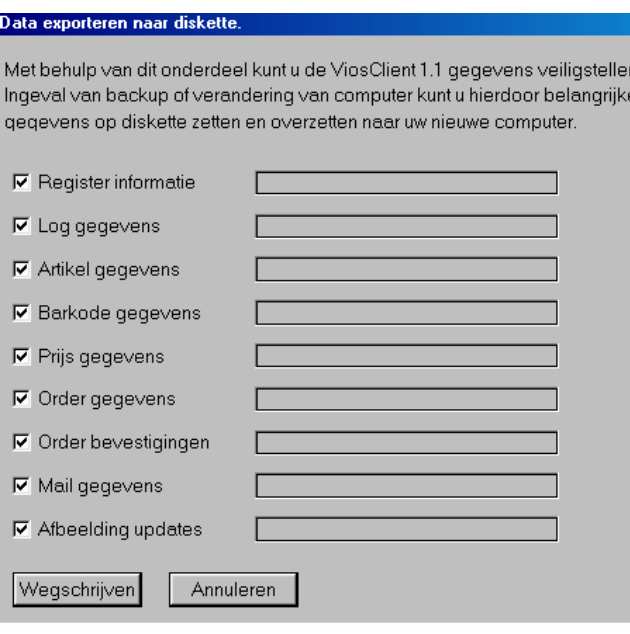

### **3.8 Stoppen.**

Als U deze keuze maakt stopt U met het programma ViosClient 1.1

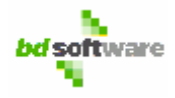

## **4.0 Bediening**

Dit programma kent alle besturings- en bedienings functies zoals Windows deze ook heeft.

Met de muis kunt U velden selecteren door hier op te gaan staan en dan 1 keer op de linker muisknop te klikken.

U kunt dit programma ook besturen met Uw toetsenbord.

**TAB** Volgend veld

**SHIFT + TAB** Vorig veld

**HOTKEYS** Dit zijn toetscombinaties die beginnen met de **ALT** en een letter. Vanuit het hoofdmenu kunt U de verschillende onderdelen selecteren door de **ALT met de onderstreepte letter.** 

Voorbeeld:

 U wilt een nieuwe order ingeven. Met **ALT+V** opent U het menu orders, zie afbeelding.

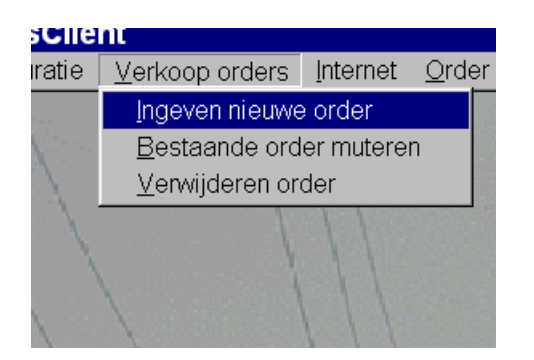

Door nu de letter I in de drukken selecteert U ingeven nieuwe order.

Voorbeeld U wilt de orderbevestiging printen, zie afbeelding.

Dit kunt U, via het toetsenbord aansturen, door **ALT+P** in te geven.

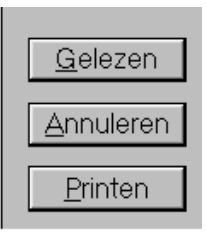

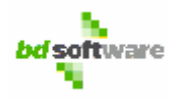

## **5.0 Support**

Voor support en vragen heeft Duitman Hengelo B.V. een speciaal e-mail adres ter beschikking gesteld, te weten: support@duitman.nl Door het gebruik van dit e-mail adres is Duitman in staat een knowledgebase aan te leggen met alle vragen en opmerkingen die binnen komen. Dit om U als klant zo goed mogelijk van dienst te kunnen zijn.